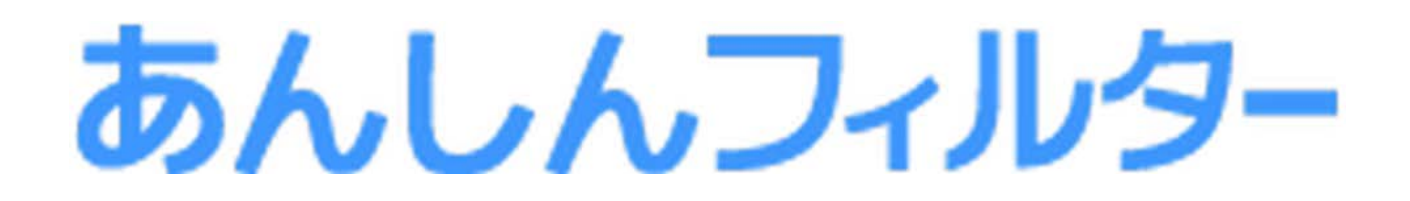

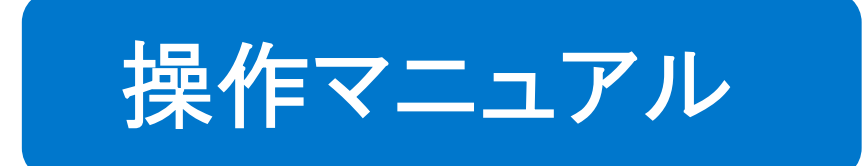

# - スマホ版 -

# 第 3 章

お子さまの利用状況を確認する

# 凡例と目次について

#### ■アイコン凡例

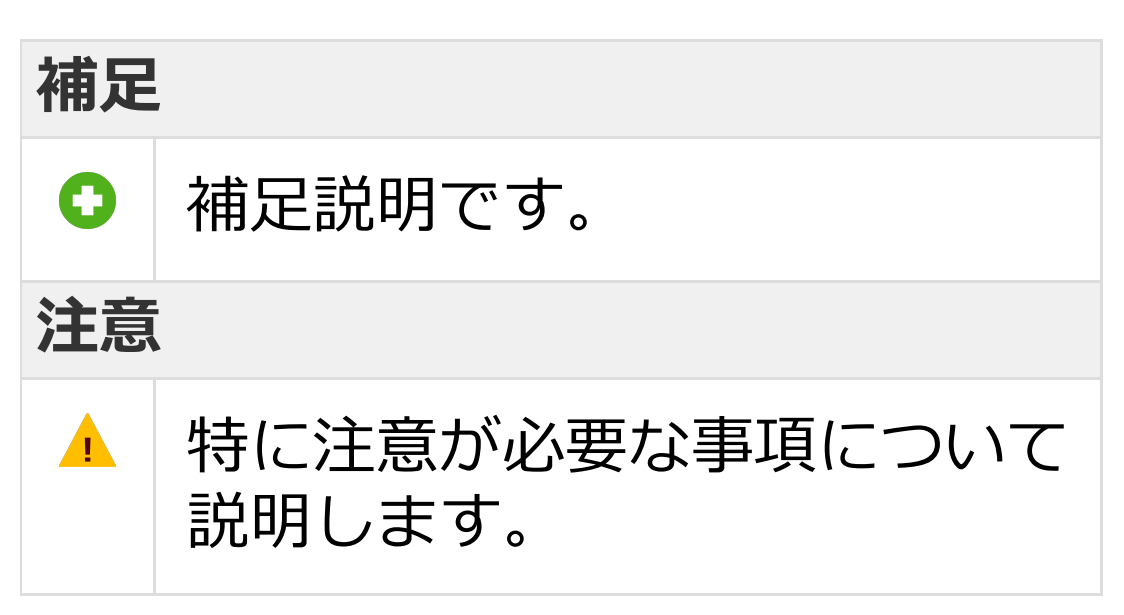

#### ■機能の分類の凡例

### **Android版・ケータイ版**

Android版・ケータイ版でご利用になれます。

#### **Android版のみ**

Android版でのみ、ご利用になれます。

#### **iOS版のみ**

iOS版でのみ、ご利用になれます。

#### ■目次について

目次にある各項目を選択していただく ことで、対象のページへ移動できます。 ただし、ご覧いただく環境によっては、 選択しても移動できない場合があります。

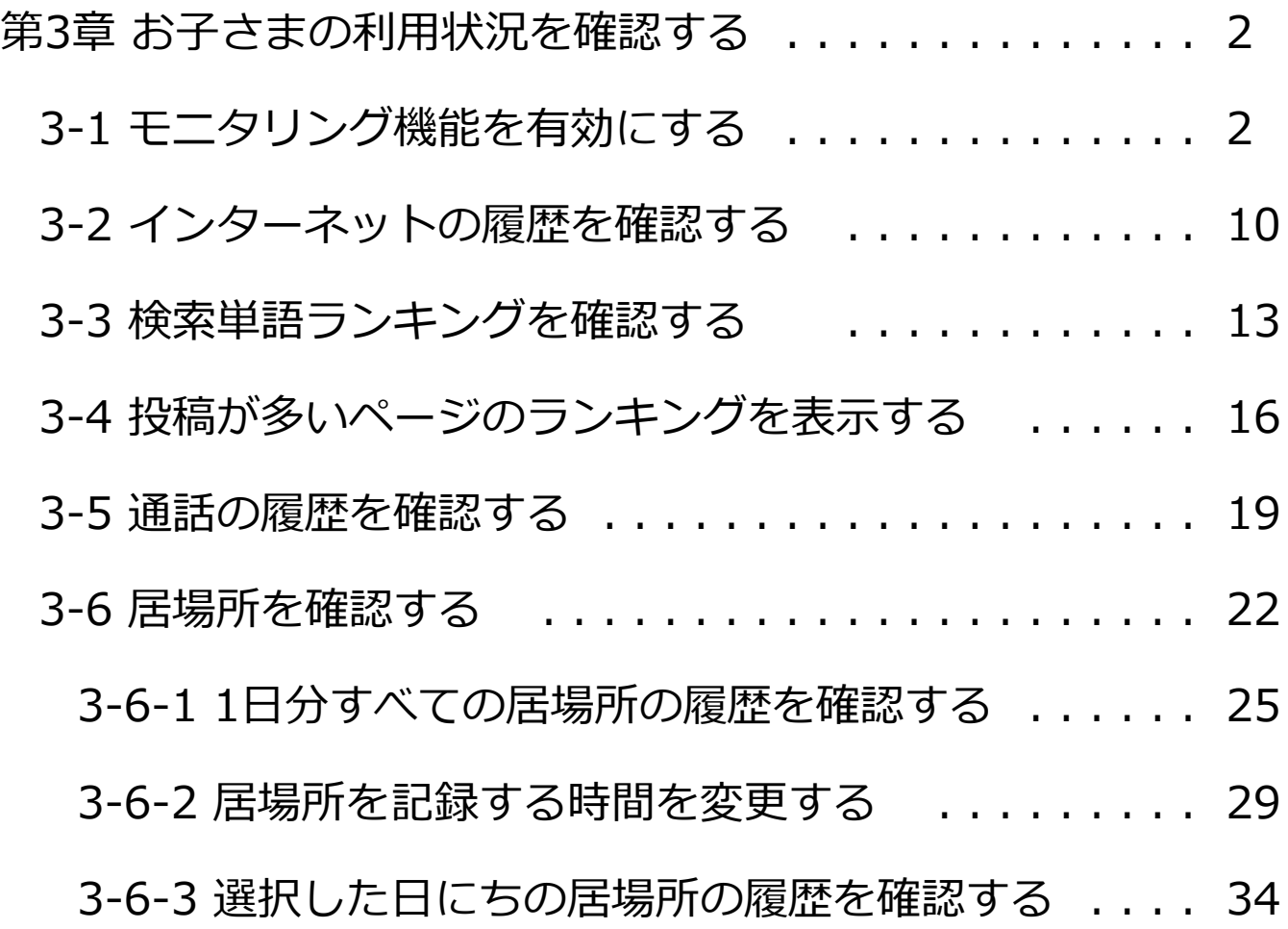

<span id="page-3-0"></span>第3章 お子さまの利用状況を確認する

# <span id="page-3-1"></span>3-1 モニタリング機能を有効にする

管理サイトでお子さまの利用状況を確認するには、 「あんしんフィルター」のモニタリング機能を有効 にする必要があります。

#### **注意**

本項目に記載の内容は、お子さまの端末にて 操作を行います。

### ■Android版・ケータイ版の場合

### **○STEP1**

アプリ一覧表示画面から、 「あんしんフィルター」を選択します。

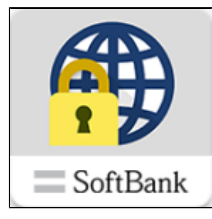

# [メニュー]ボタンを選択します。

**補足** ケータイ版では、ソフトキー[メニュー]を選択 します。

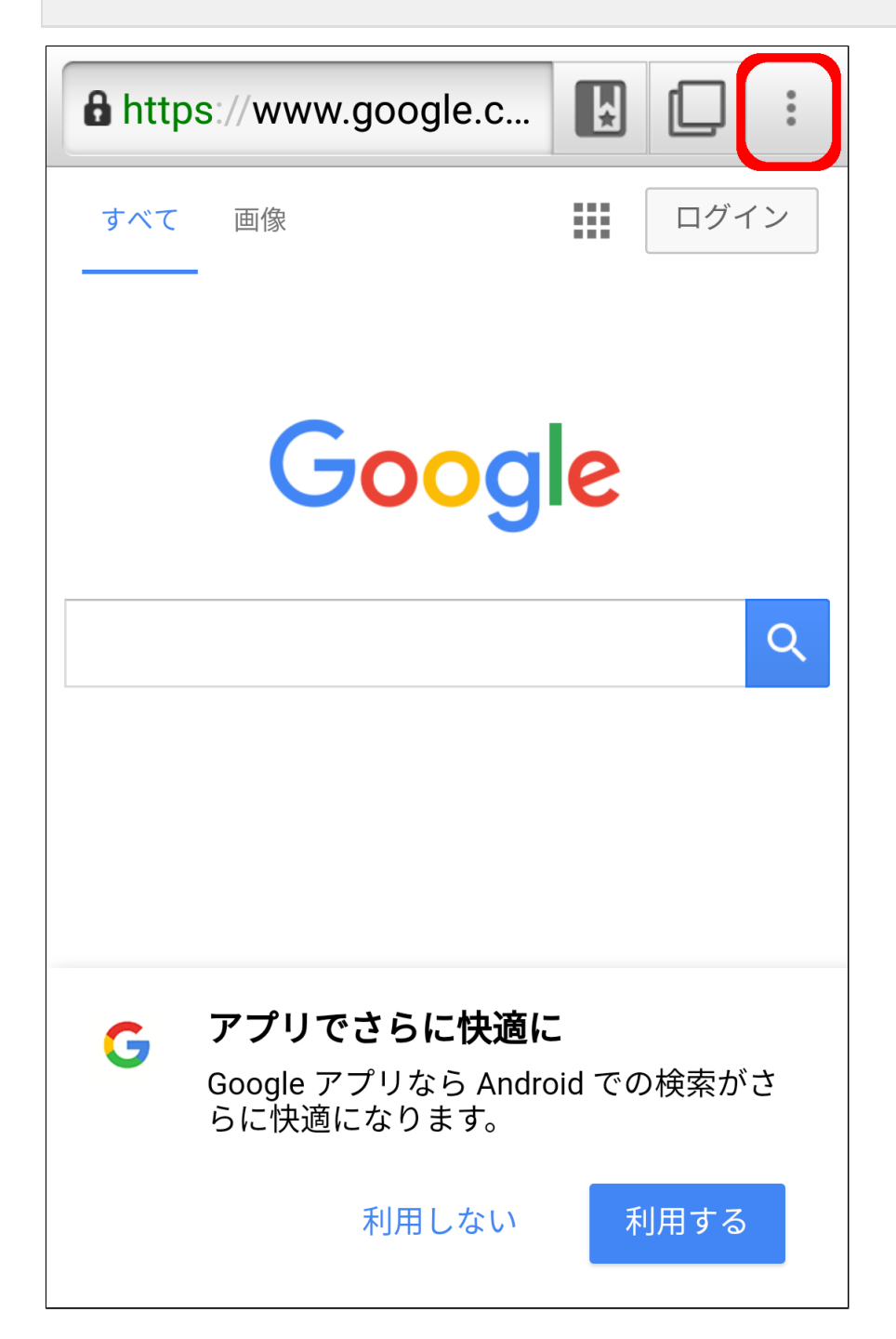

# メニューから[アプリ設定]を選択します。

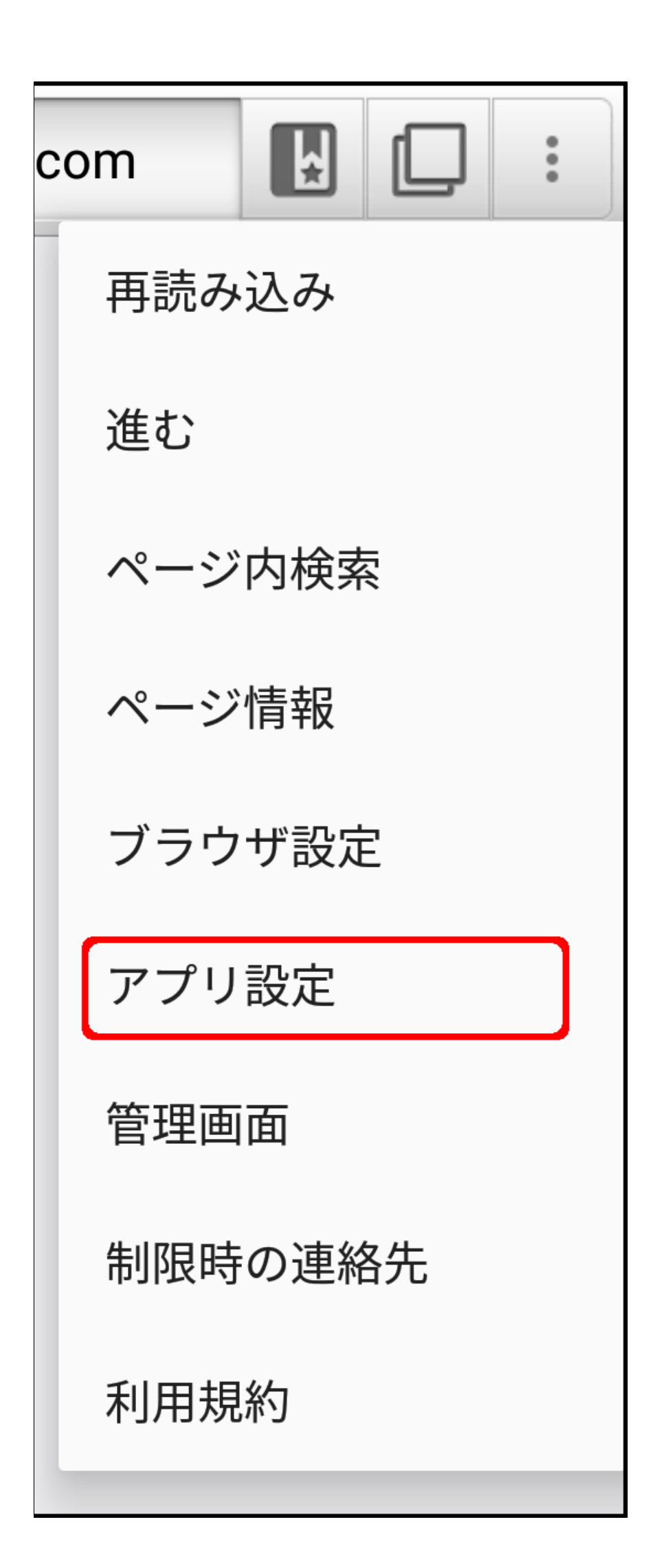

### アプリ設定の「モニタリング」から、管理サイト で確認できるようにしたい履歴のチェックボック スを選択して有効にします。

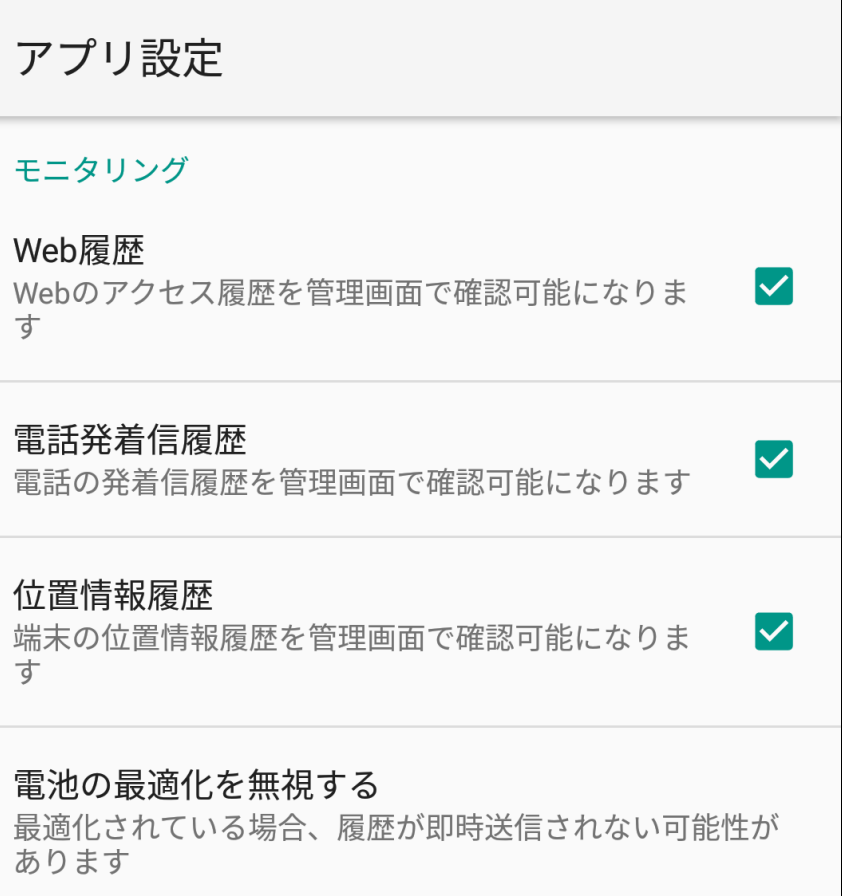

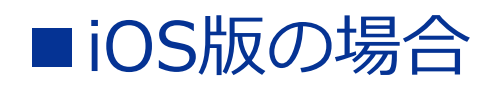

iOS端末のホーム画面から、 「あんしんフィルター」を選択します。

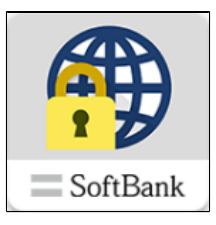

# **○STEP2**

### [ファンクション]ボタンを選択し、メニューを 表示します。

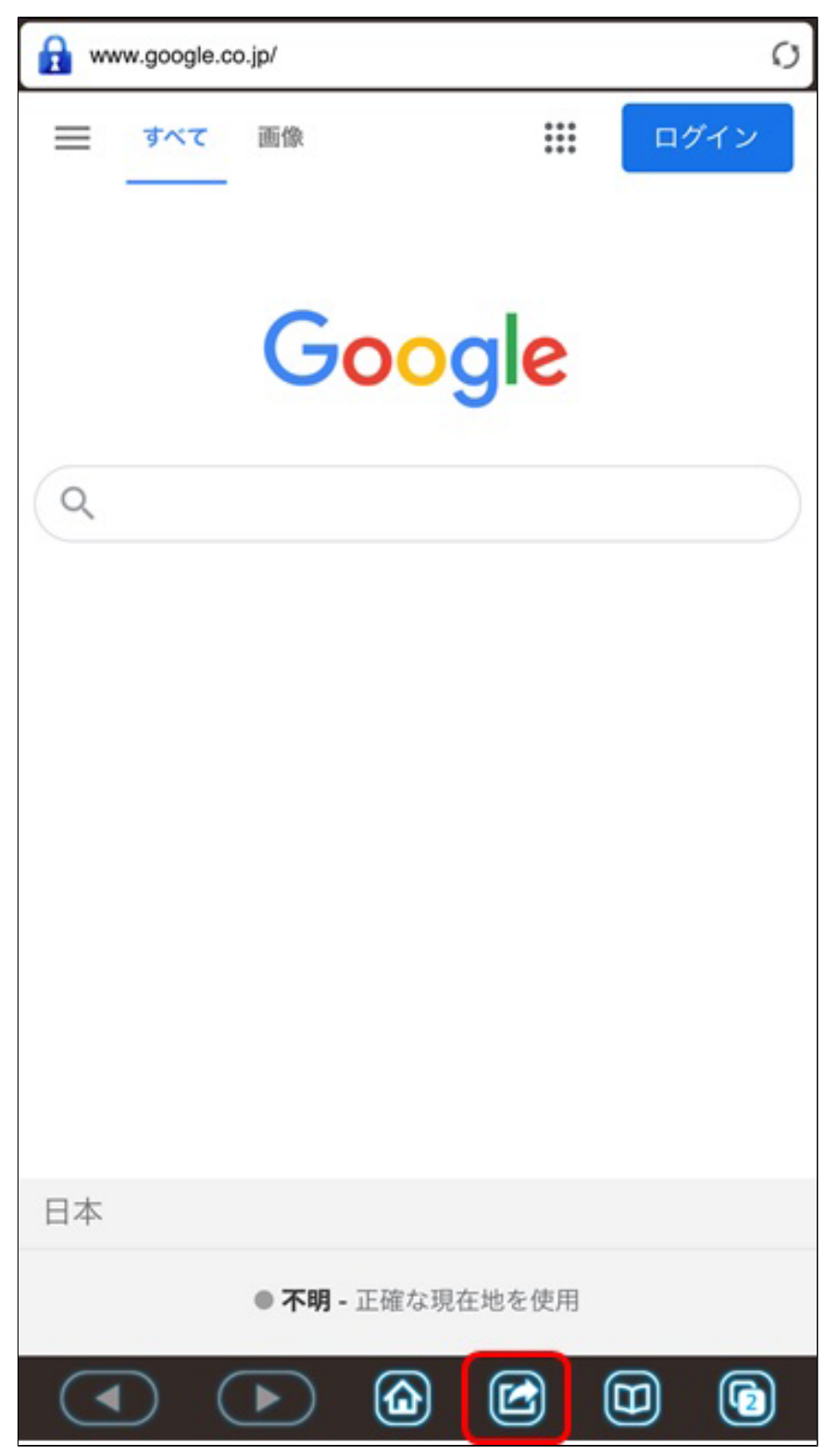

[設定]を選択します。

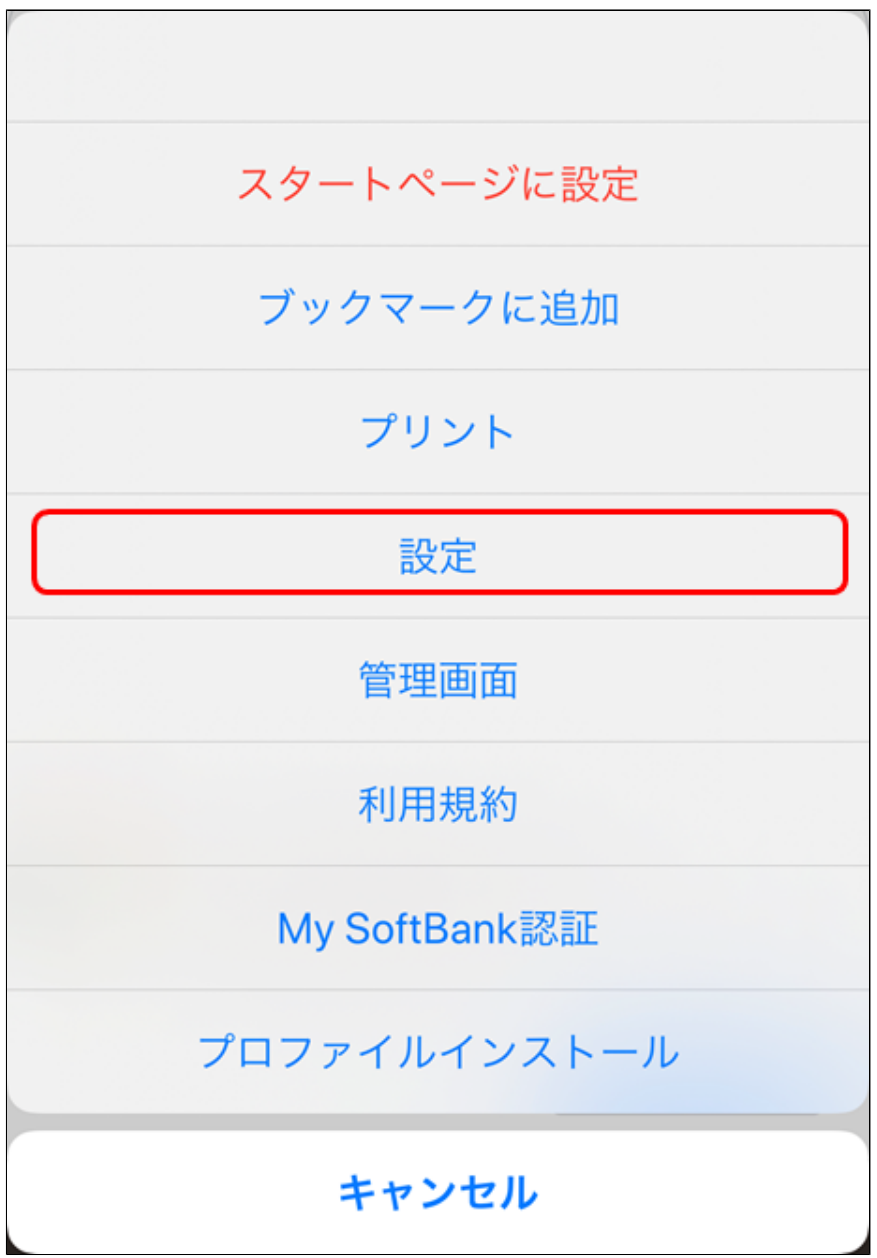

### 「設定」画面が表示されます。[詳細設定]を選択 します。

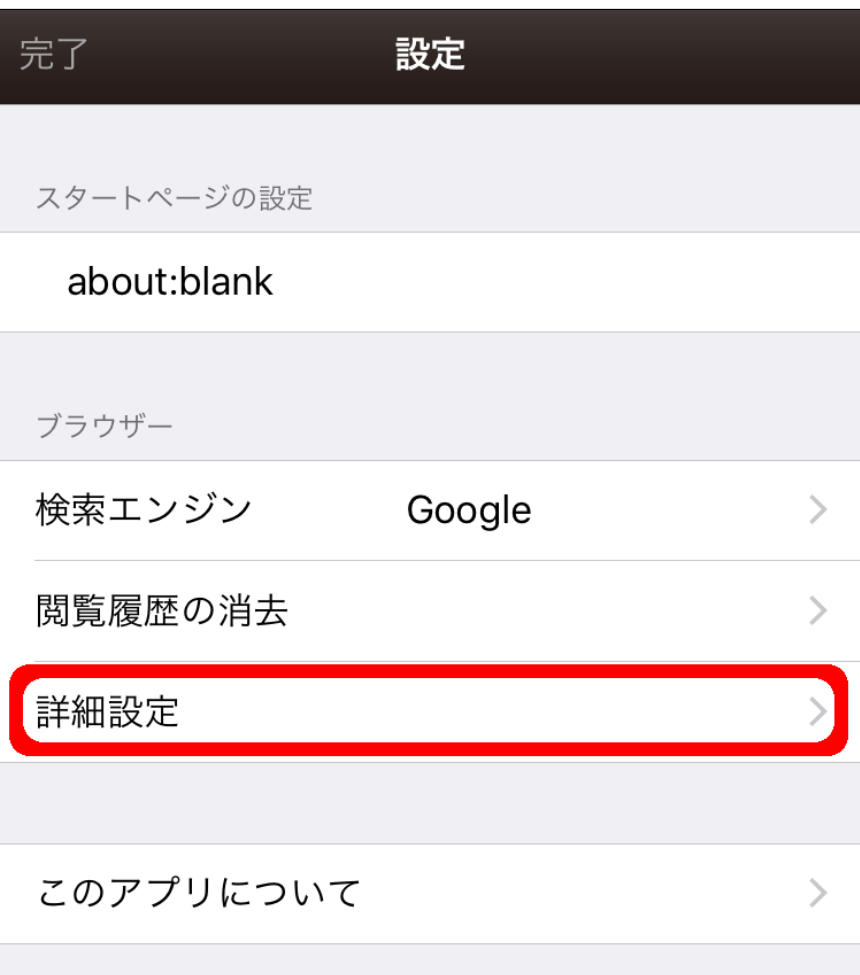

詳細設定の履歴の送信から、Web履歴を 管理サイトで確認できるように設定します。

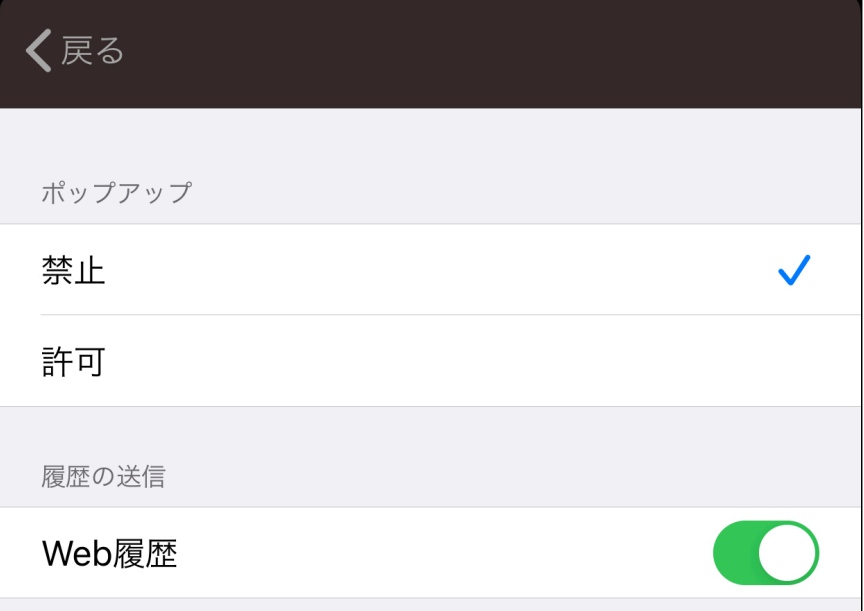

**Web履歴**

有効にすることで、ウェブのアクセス履歴、 検索単語ランキング、投稿が多いページの ランキングを管理サイトで確認可能になり ます。

# <span id="page-11-0"></span>3-2 インターネットの履歴を確認する

お子さまのインターネットの利用履歴を確認でき ます。

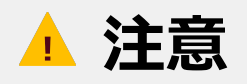

「あんしんフィルター」のアプリを使用した場合 のインターネット履歴のみ、確認できます。 ほかのアプリを使用した場合の利用履歴は、 確認できません。

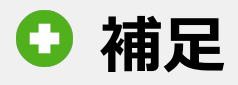

本機能をご利用される場合は、事前に 「あんしんフィルター」のアプリで モニタリング機能を有効にする必要が あります。

モニタリング機能を有効にする方法は、 【[3-1 モニタリング機能を有効にする](#page-3-1)】を ご覧ください。

### 管理サイトのトップページから、 [お子さまの利用状況]を選択します。

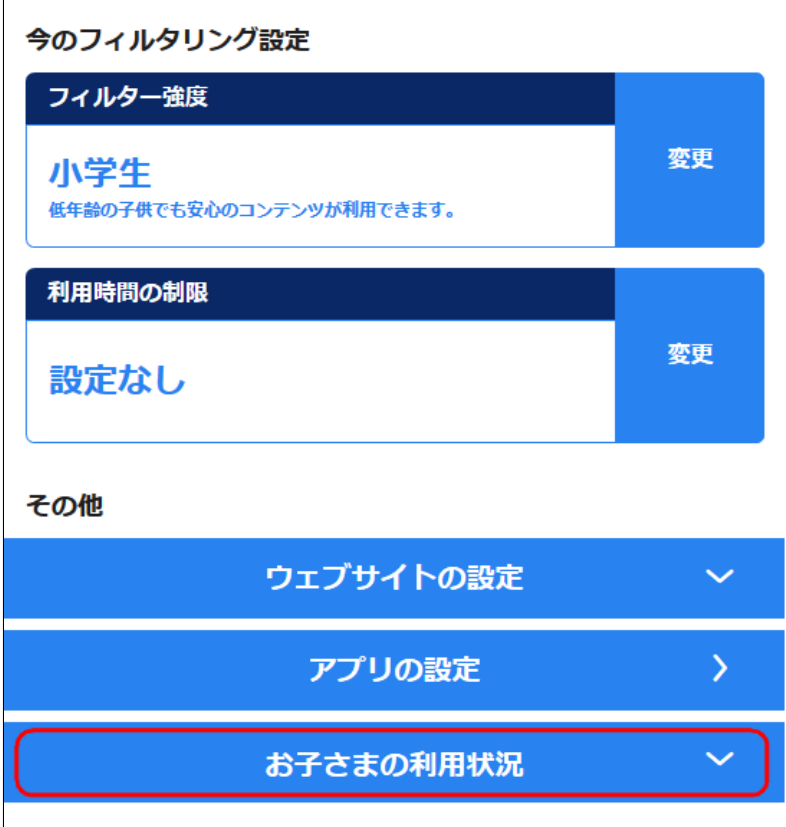

# **○STEP2** [ウェブサイトの履歴]を選択します。

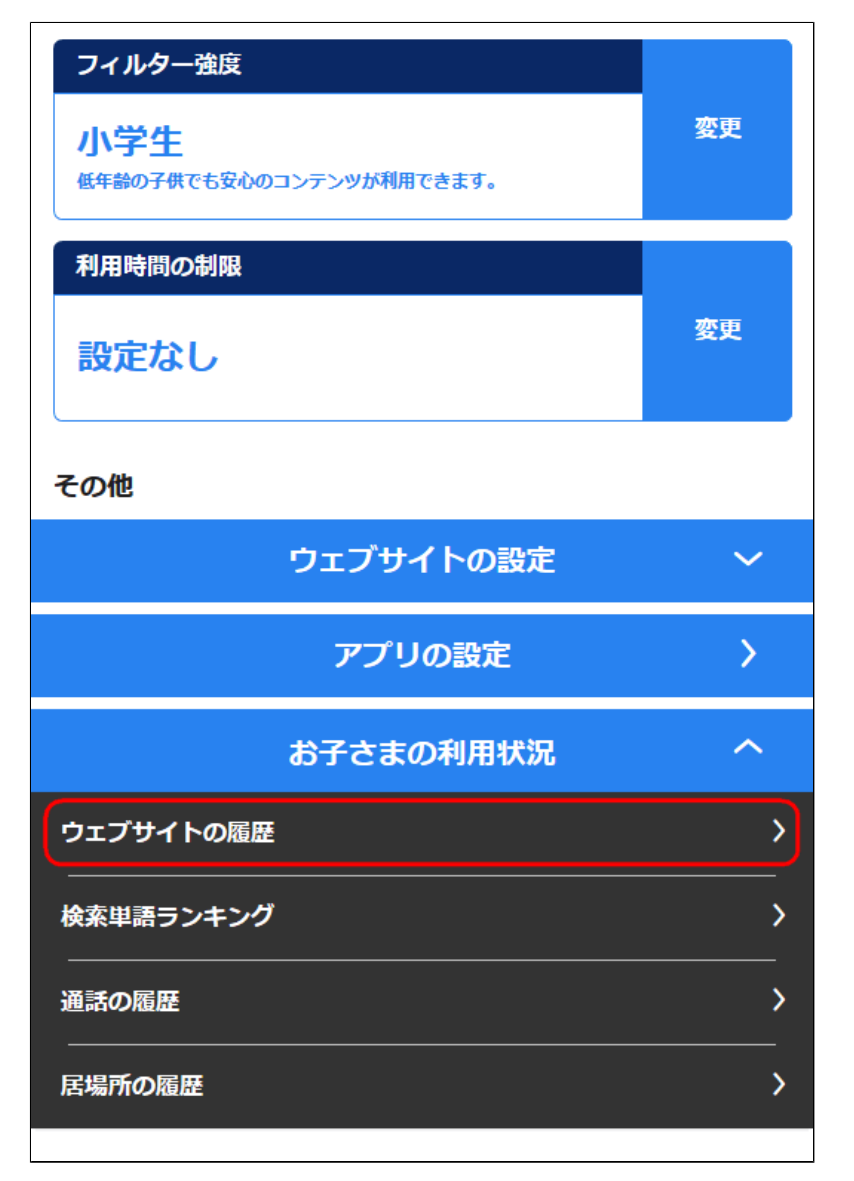

### ウェブサイトの履歴を確認できます。

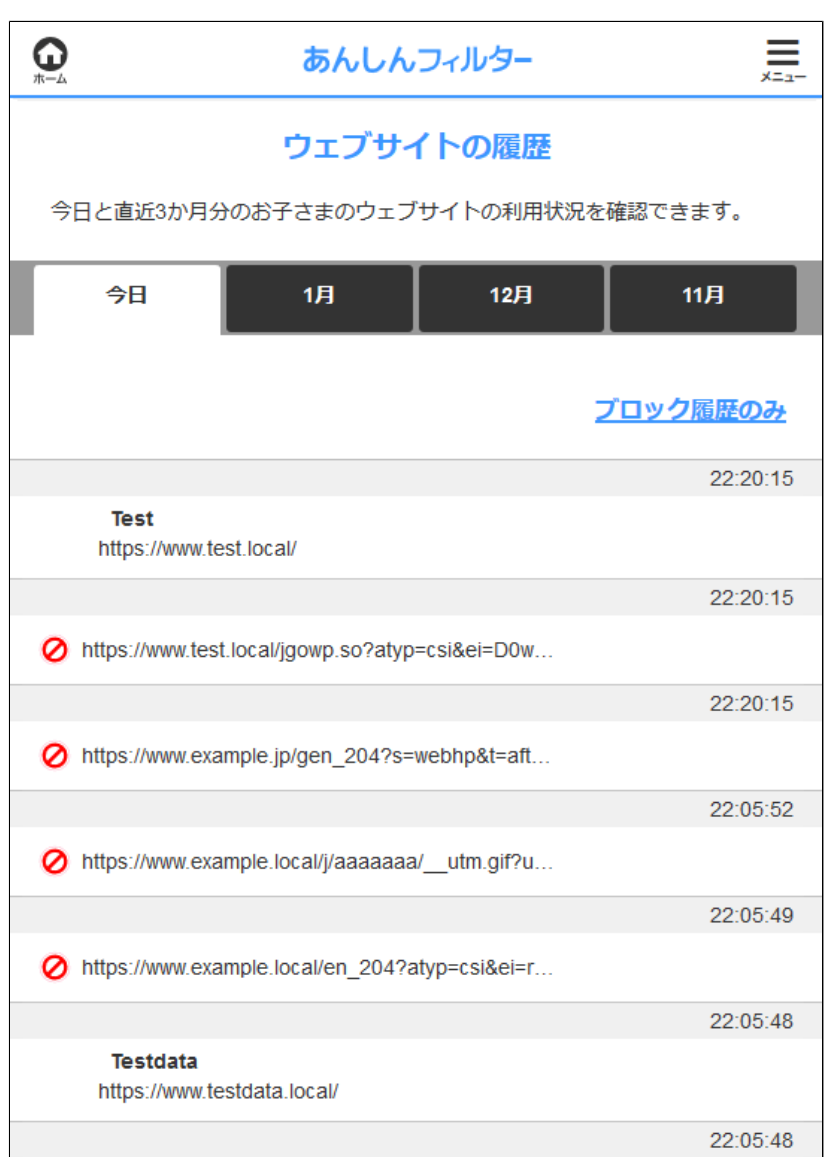

# **今日** 今日の履歴を確認できます。 **○月** 選択した月の履歴を確認できます。 **ブロック履歴のみ/すべての履歴** ブロックしたページの履歴のみ表示するか、 全部の履歴を表示するか切り替えることが できます。 **次の10件を表示** 履歴の次の10件を表示します。

<span id="page-14-0"></span>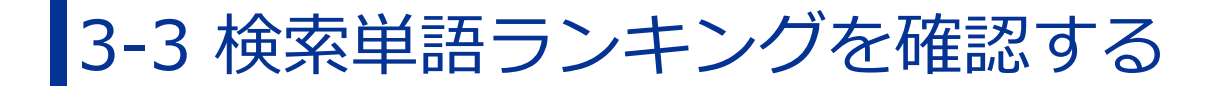

お子さまがインターネット検索サイトで検索した 単語について、検索回数のランキングで確認でき ます。

#### **注意**

「あんしんフィルター」のアプリを使用して インターネット検索した場合のランキング のみ、確認できます。 ほかのアプリを使用した場合の検索は、 含まれません。

#### **Q** 補足

本機能をご利用される場合は、事前に 「あんしんフィルター」のアプリで モニタリング機能を有効にする必要が あります。

モニタリング機能を有効にする方法は、 【[3-1 モニタリング機能を有効にする](#page-3-1)】を ご覧ください。

### 管理サイトのトップページから、 [お子さまの利用状況]を選択します。

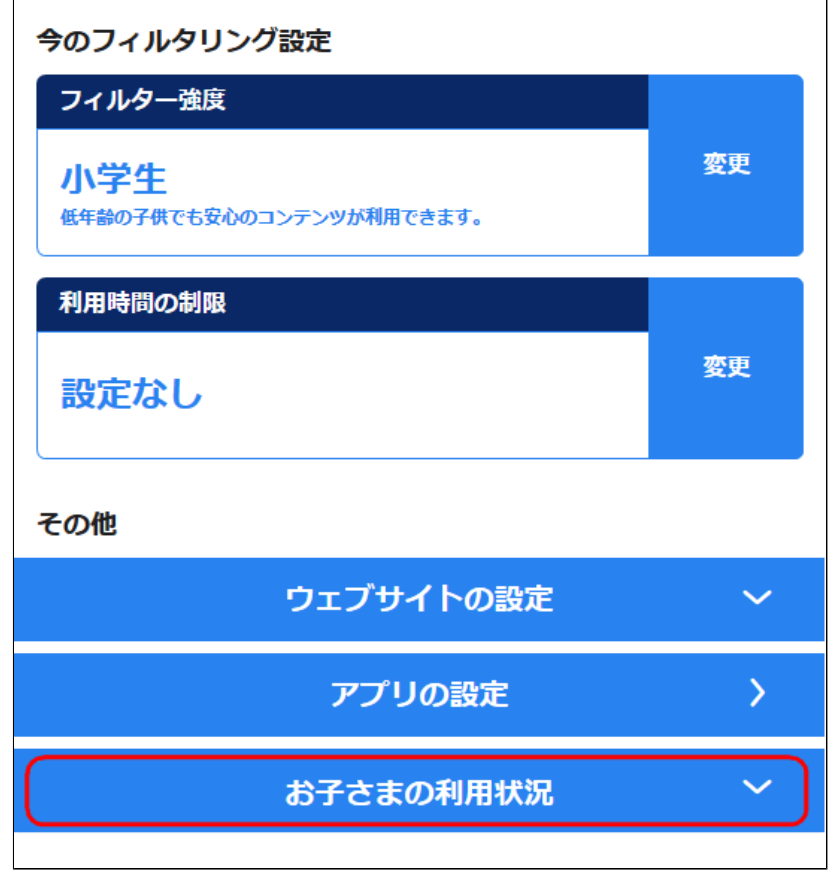

# **○STEP2**

[検索単語ランキング]を選択します。

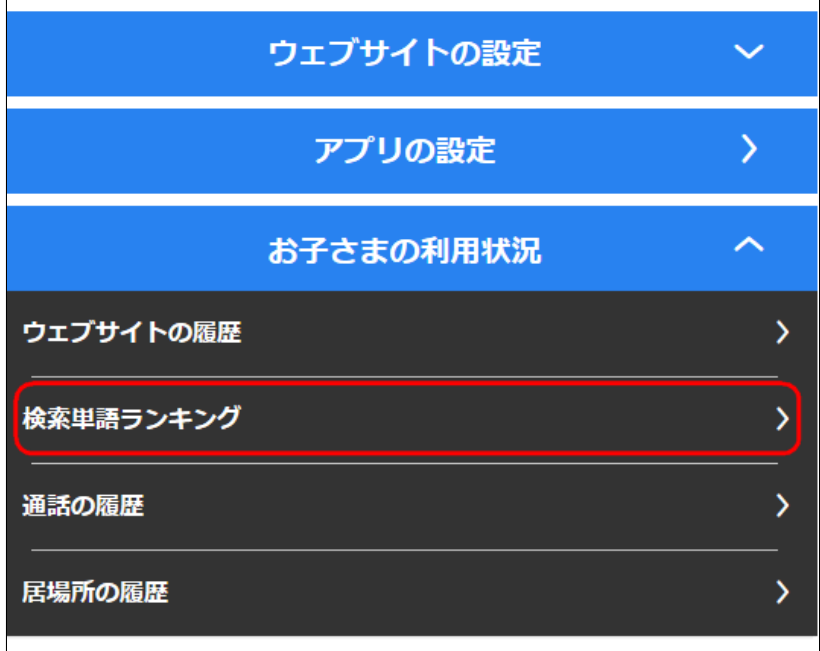

## 検索単語のランキングを確認します。

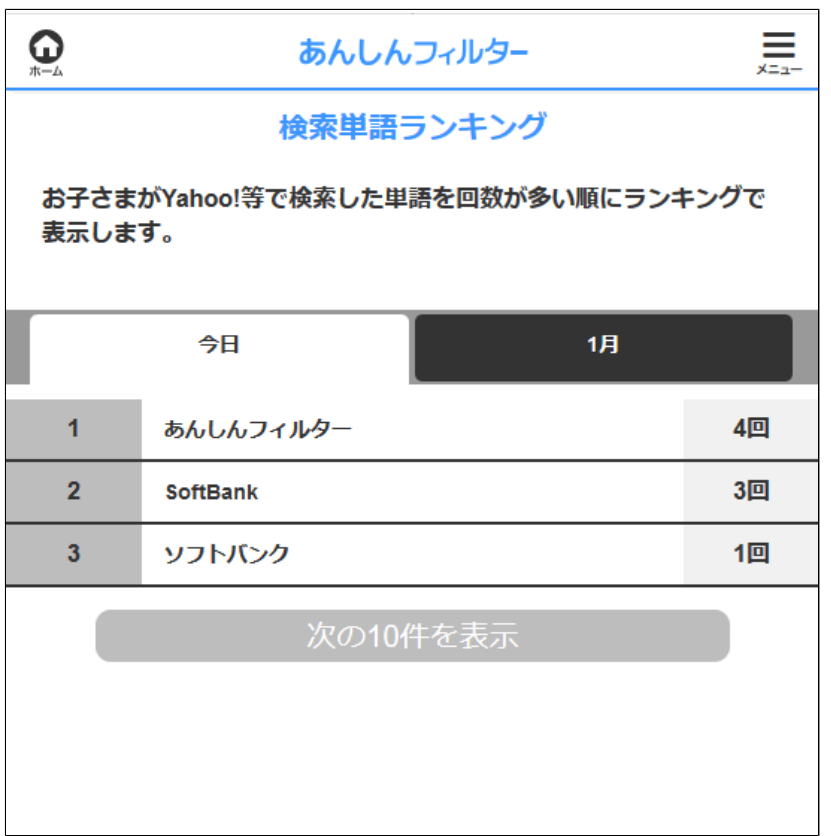

### **今日/○月**

今日のランキングを表示するか、 今月のランキングを表示するか 切り替えることができます。

#### **次の10件を表示**

ランキングの次の10件を表示します。

<span id="page-17-0"></span>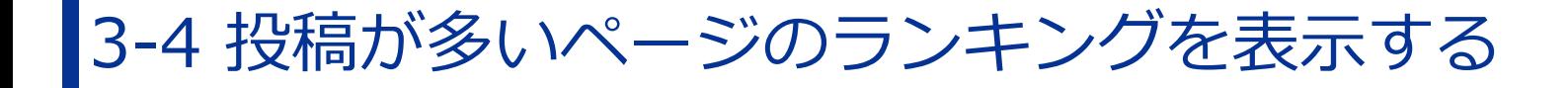

#### **iOS版のみ**

お子さまが掲示板やブログ、SNSなどのコミュ ニティサイトへの投稿が多いページのランキング を確認できます。

#### **注意**

「あんしんフィルター」のアプリを使用 して投稿した場合のランキングのみ、 確認できます。 ほかのアプリを使用した場合の投稿は、 含まれません。

#### **D 補足**

本機能をご利用される場合は、事前に 「あんしんフィルター」のアプリで モニタリング機能を有効にする必要が あります。 モニタリング機能を有効にする方法は、

【[3-1 モニタリング機能を有効にする](#page-3-1)】を ご覧ください。

管理サイトのトップページから、 [お子さまの利用状況]を選択します。

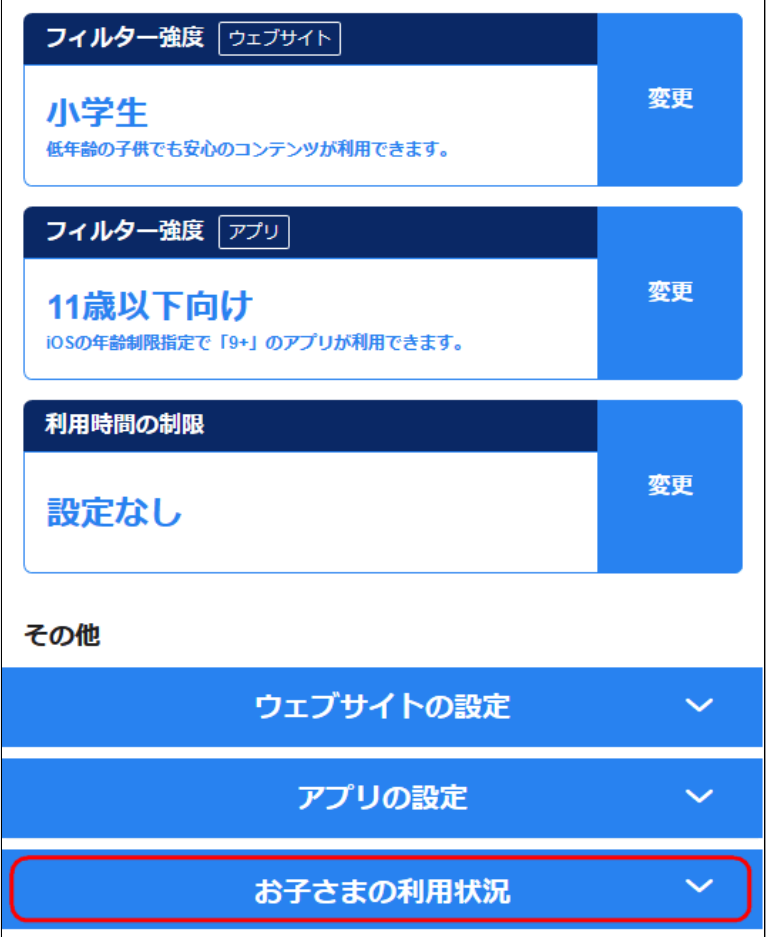

## **○STEP2**

[投稿が多いページのランキング]を選択します。

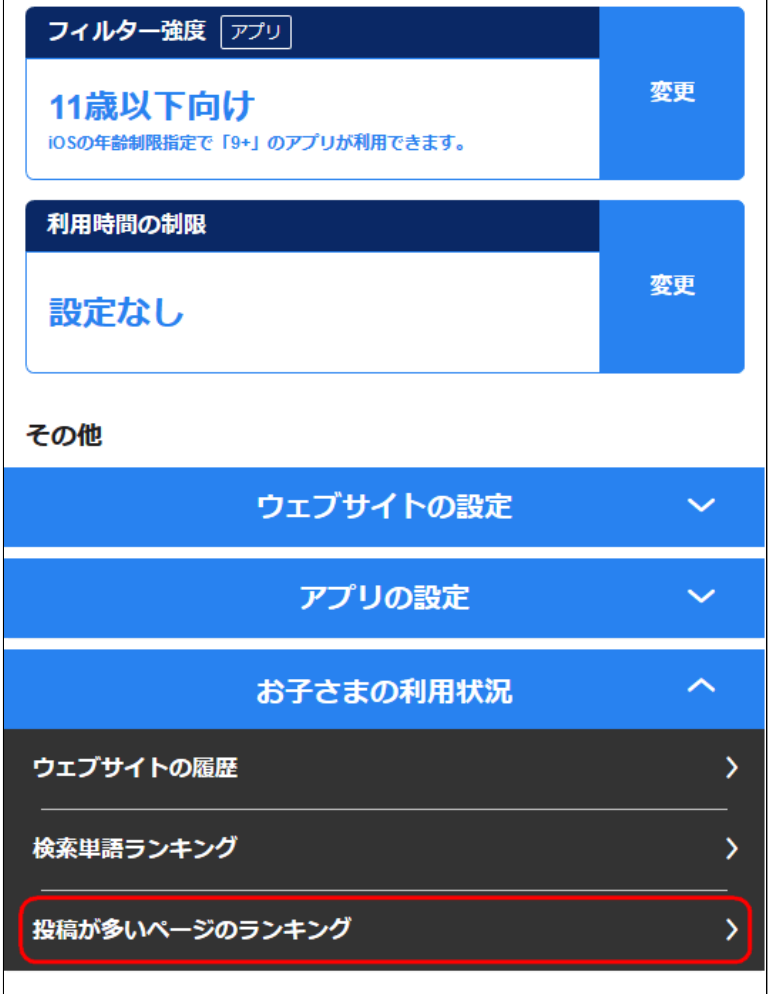

投稿が多いページのランキングを確認します。

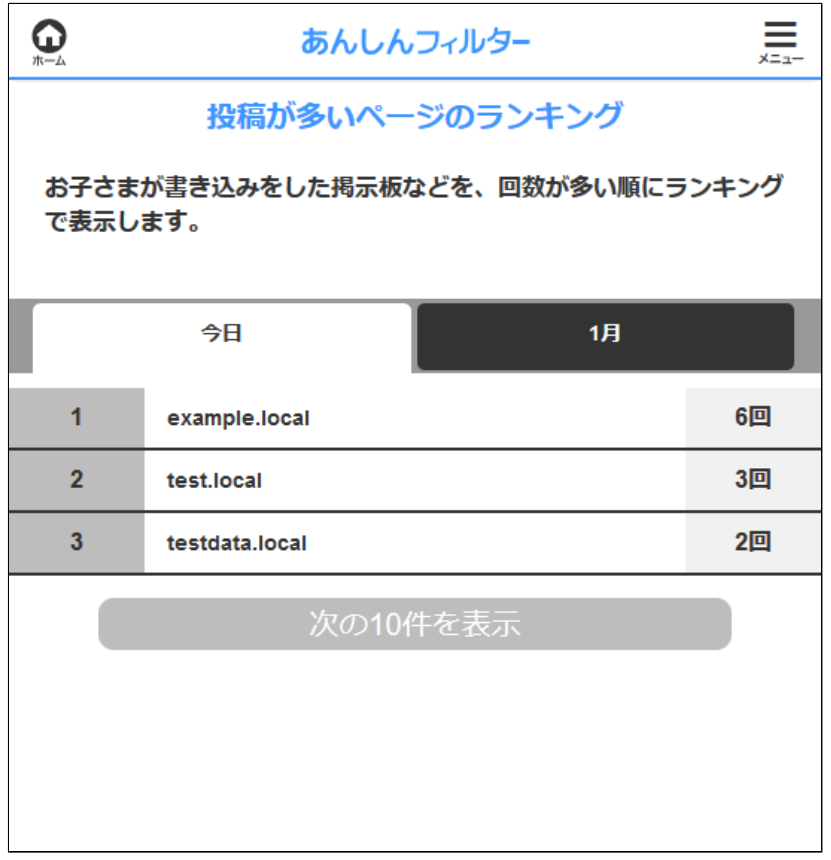

#### **今日/○月**

今日のランキングを表示するか、 今月のランキングを表示するか 切り替えることができます。

#### **次の10件を表示**

ランキングの次の10件を表示します。

## <span id="page-20-0"></span>3-5 通話の履歴を確認する

#### **Android版・ケータイ版**

お子さまの電話の通話履歴を確認できます。

### **注意**

電話の発信、着信の履歴のみ確認できます。 電話以外の通話の履歴は、確認できません。

#### **補足**

本機能をご利用される場合は、事前に 「あんしんフィルター」のアプリで モニタリング機能を有効にする必要が あります。 モニタリング機能を有効にする方法は、 【[3-1 モニタリング機能を有効にする](#page-3-1)】を

ご覧ください。

### 管理サイトのトップページから、 [お子さまの利用状況]を選択します。

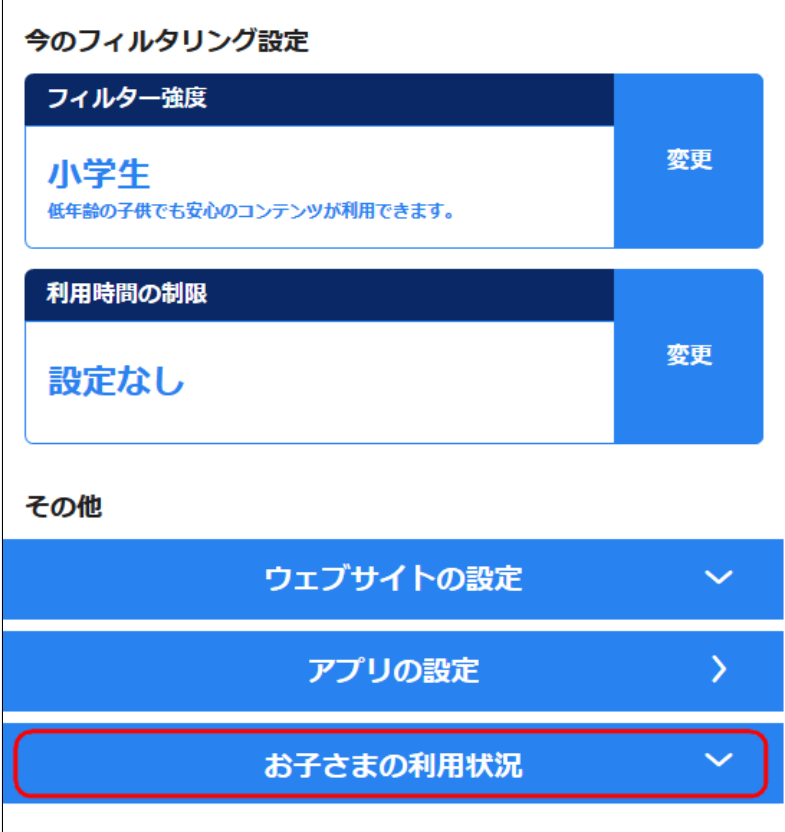

## **○STEP2**

### [通話の履歴]を選択します。

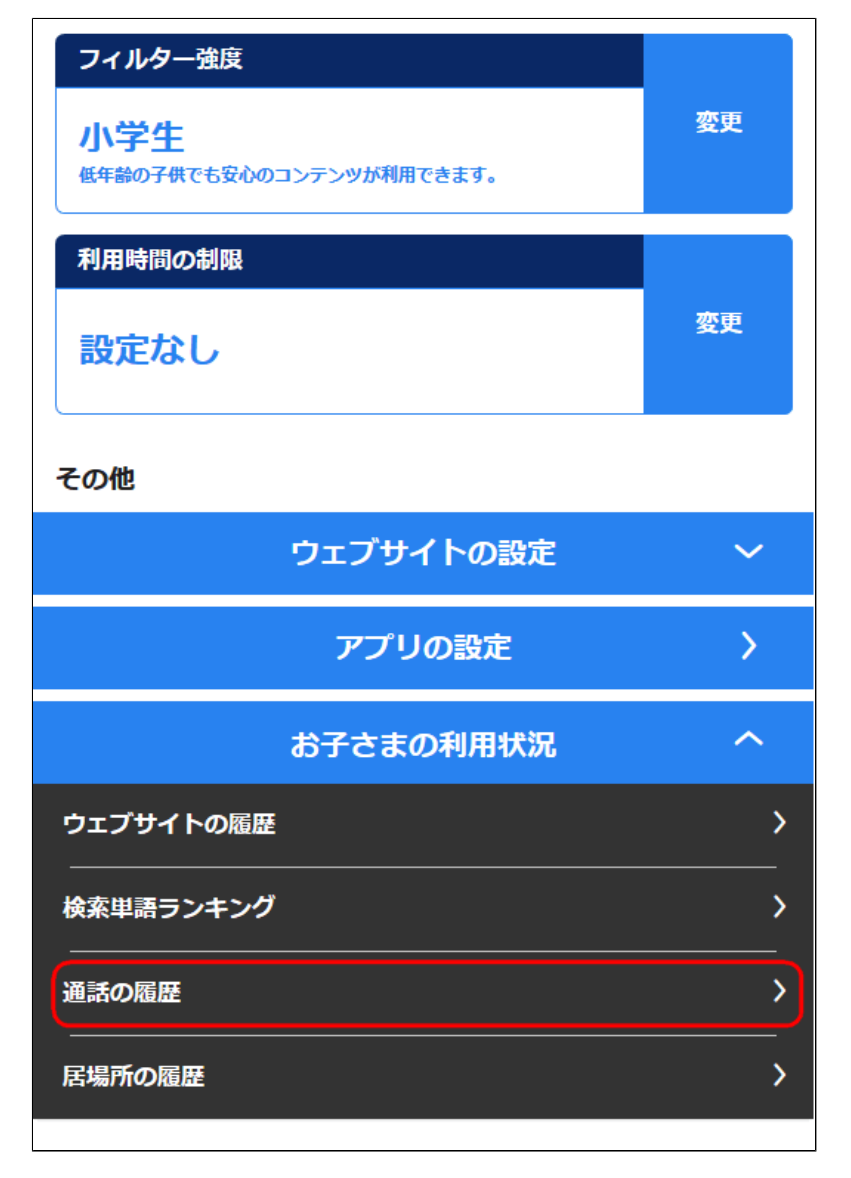

#### 通話の履歴を確認します。

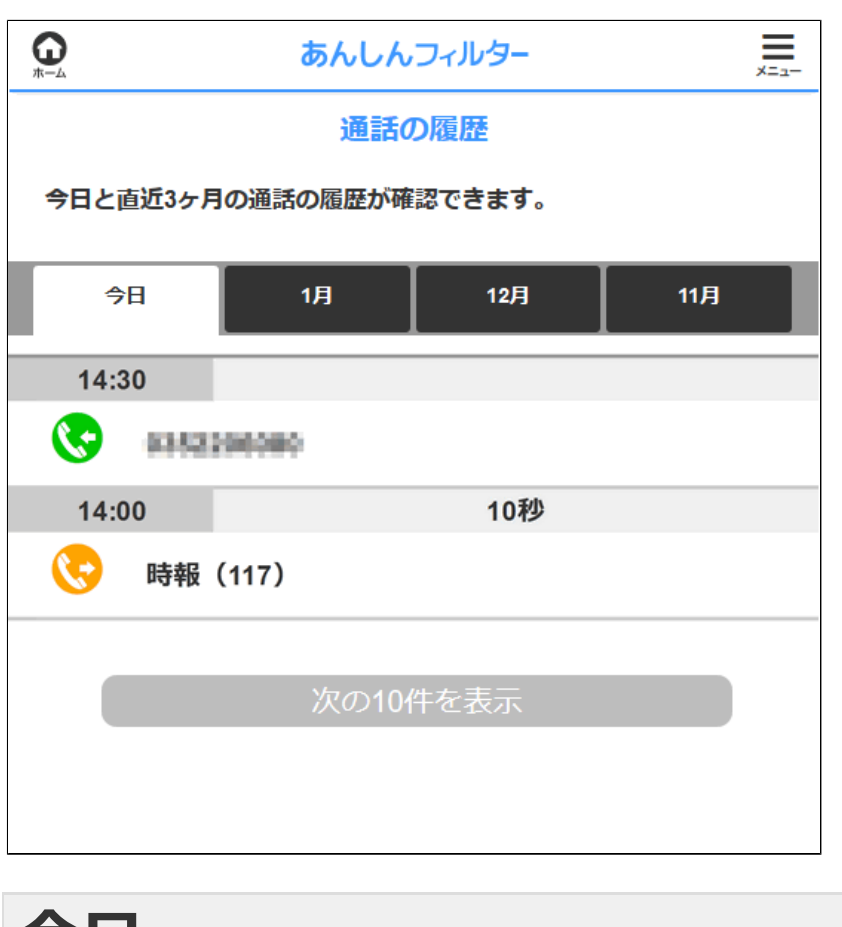

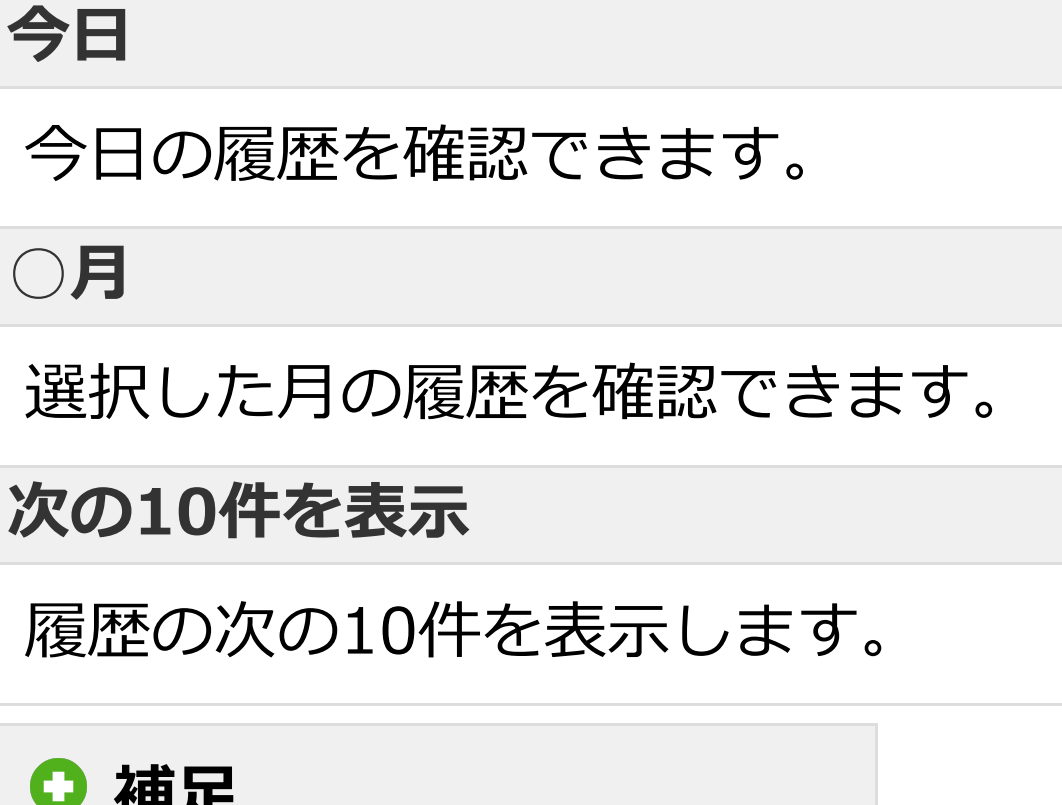

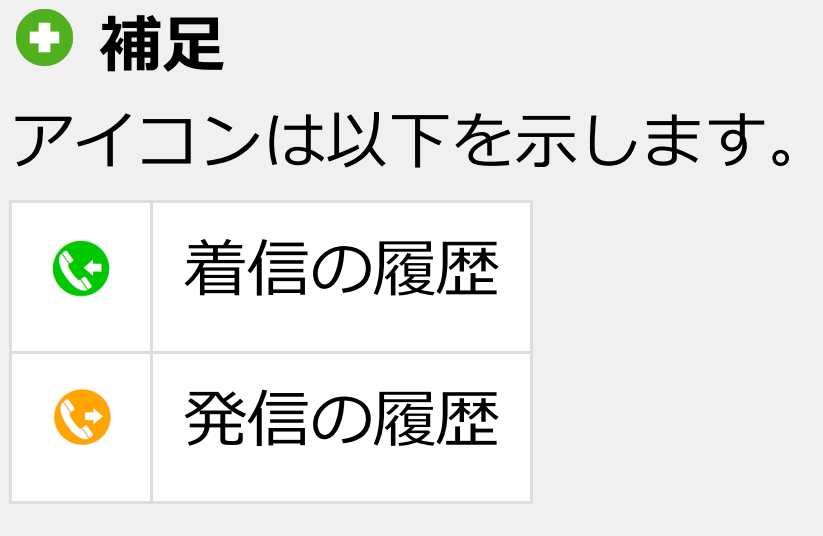

# <span id="page-23-0"></span>3-6 居場所を確認する

#### **Android版・ケータイ版**

お子さまの居場所を確認できます。

#### **注意**

Wi-Fiやモバイルネットワークなどのデータを 使用しておおよその位置を特定することができ ますが、環境によっては実際の位置と大きく 異なる場合があります。

#### **補足**

本機能をご利用される場合は、事前に 「あんしんフィルター」のアプリで モニタリング機能を有効にする必要が あります。 モニタリング機能を有効にする方法は、

【[3-1 モニタリング機能を有効にする](#page-3-1)】を ご覧ください。

### 管理サイトのトップページから、 [お子さまの利用状況]を選択します。

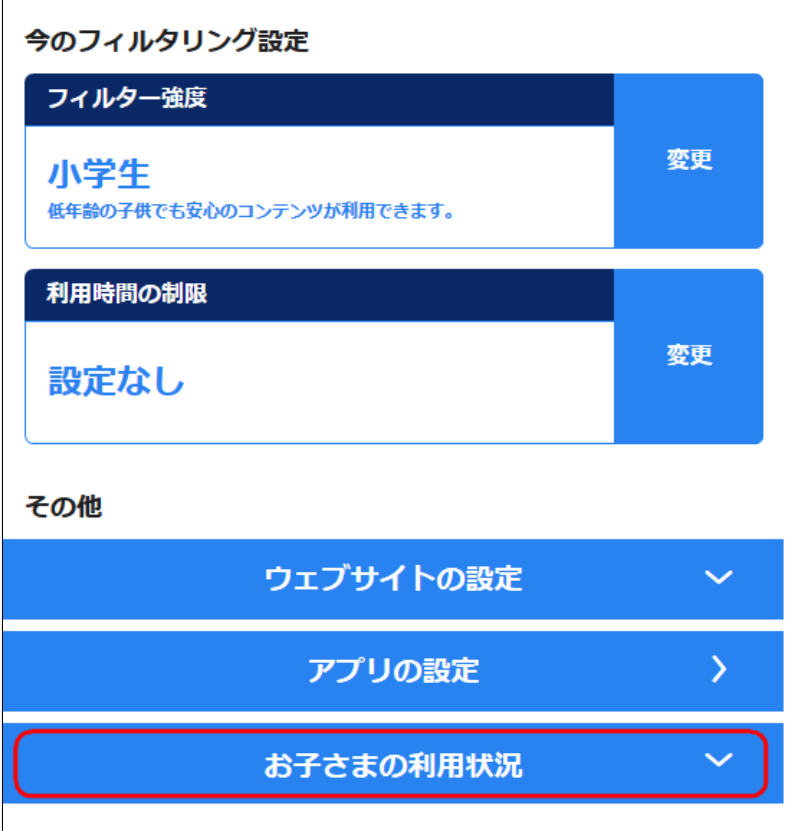

# **○STEP2** [居場所の履歴]を選択します。

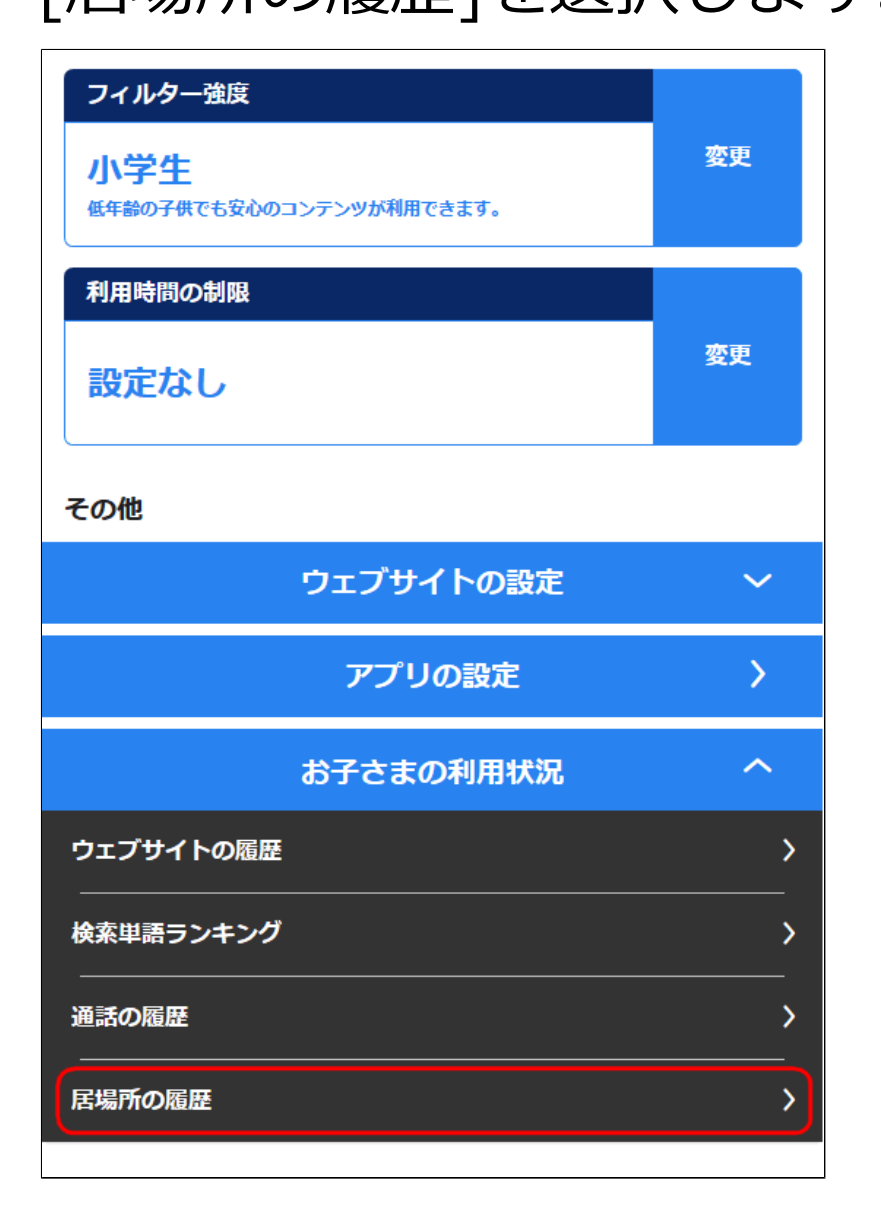

#### 居場所の履歴を確認します。

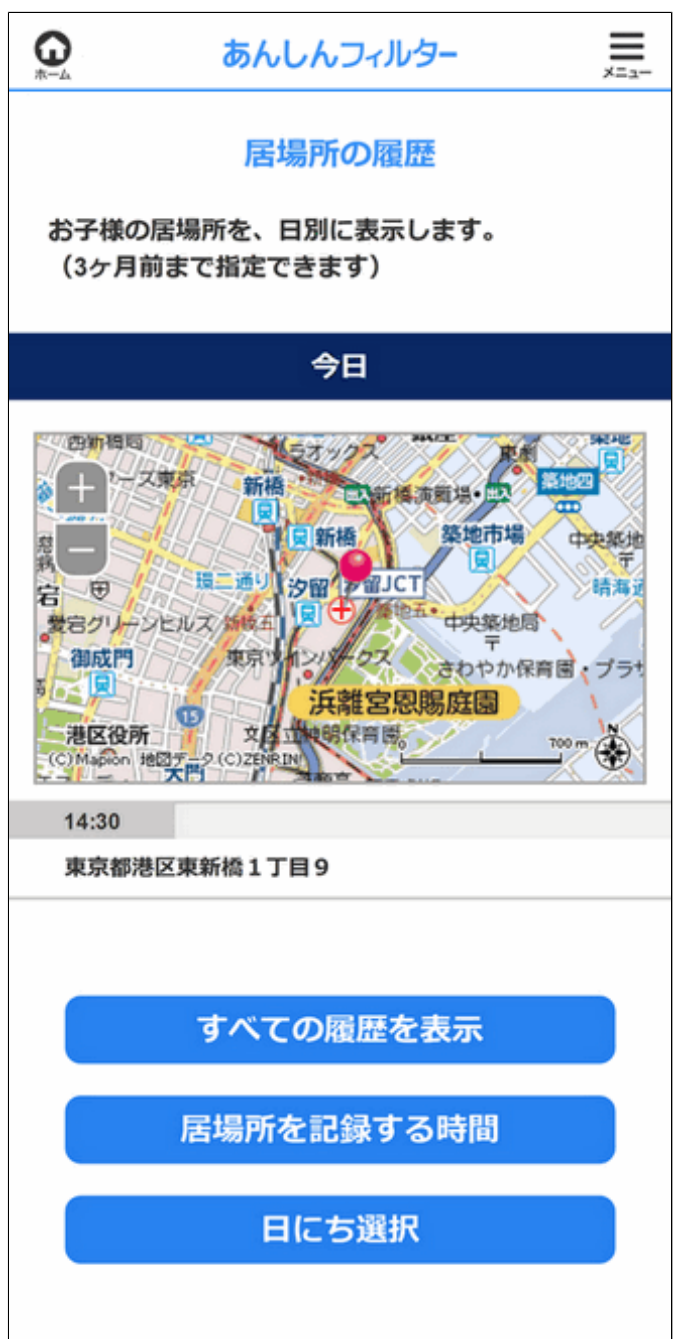

#### **すべての履歴を表示する**

1日分の居場所の履歴を確認できます。

#### **居場所を記録する時間**

居場所を記録する時間を変更できます。

#### **日にち選択**

#### 指定した日の居場所の履歴を確認できます。 3か月前まで指定できます。

<span id="page-26-0"></span>3-6-1 1日分すべての居場所の履歴を確認する

#### **Android版・ケータイ版**

お子さまの居場所を1日分すべて確認できます。

#### **注意**

Wi-Fiやモバイルネットワークなどのデータを 使用しておおよその位置を特定することができ ますが、環境によっては実際の位置と大きく 異なる場合があります。

#### **0 補足**

本機能をご利用される場合は、事前に 「あんしんフィルター」のアプリで モニタリング機能を有効にする必要が あります。

モニタリング機能を有効にする方法は、 【[3-1 モニタリング機能を有効にする](#page-3-1)】を ご覧ください。

### 管理サイトのトップページから、 [お子さまの利用状況]を選択します。

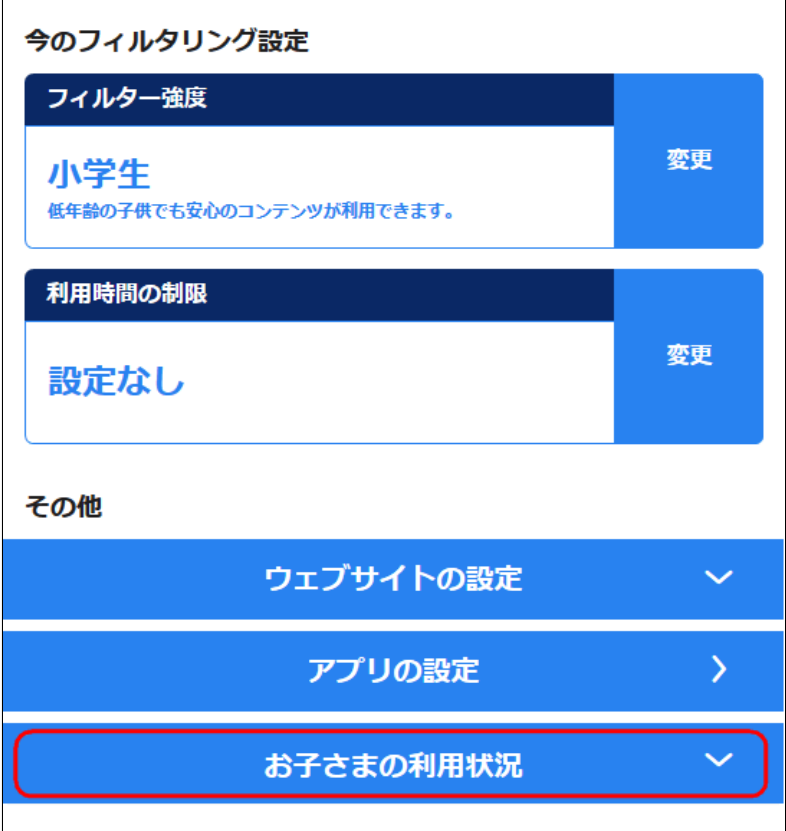

# **○STEP2** [居場所の履歴]を選択します。

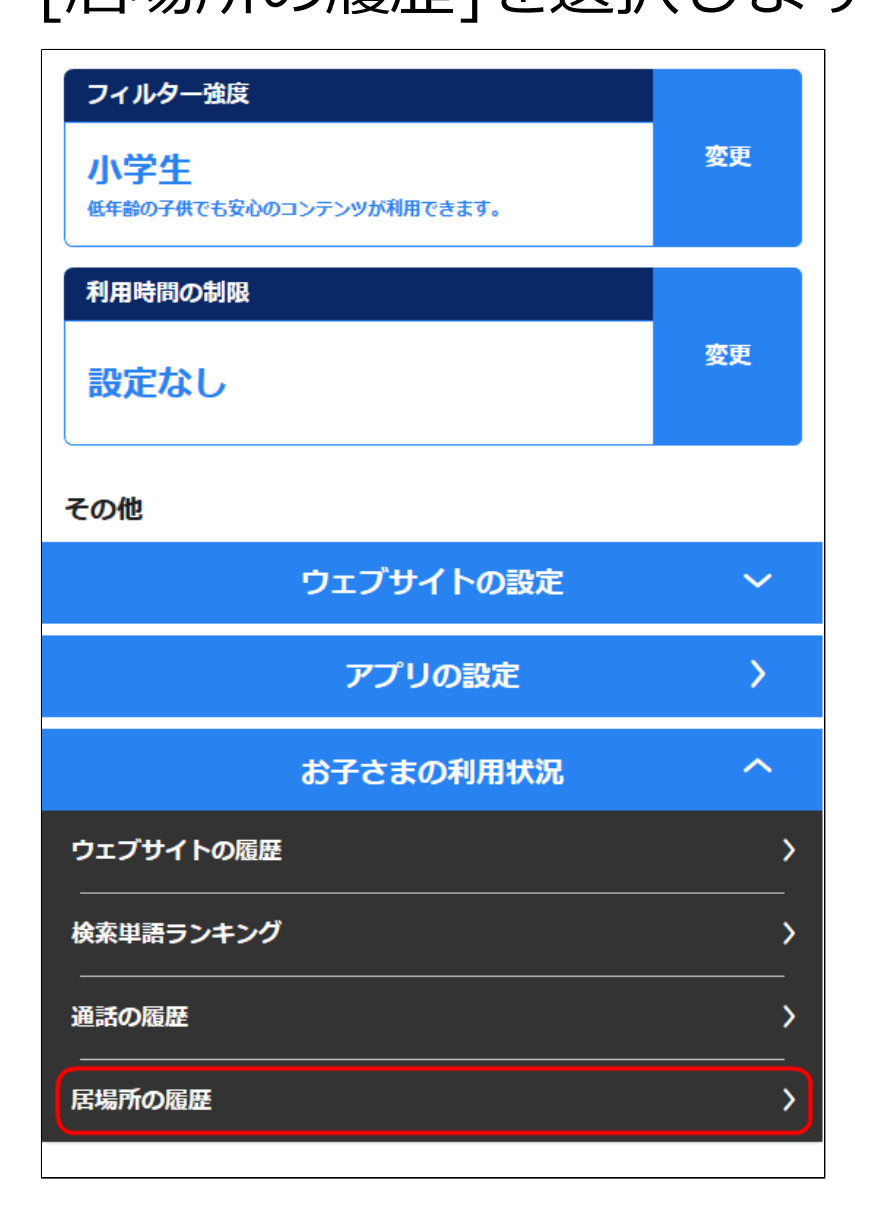

### [すべての履歴を表示]を選択します。

(3ケ万即まて頂足てさまり)

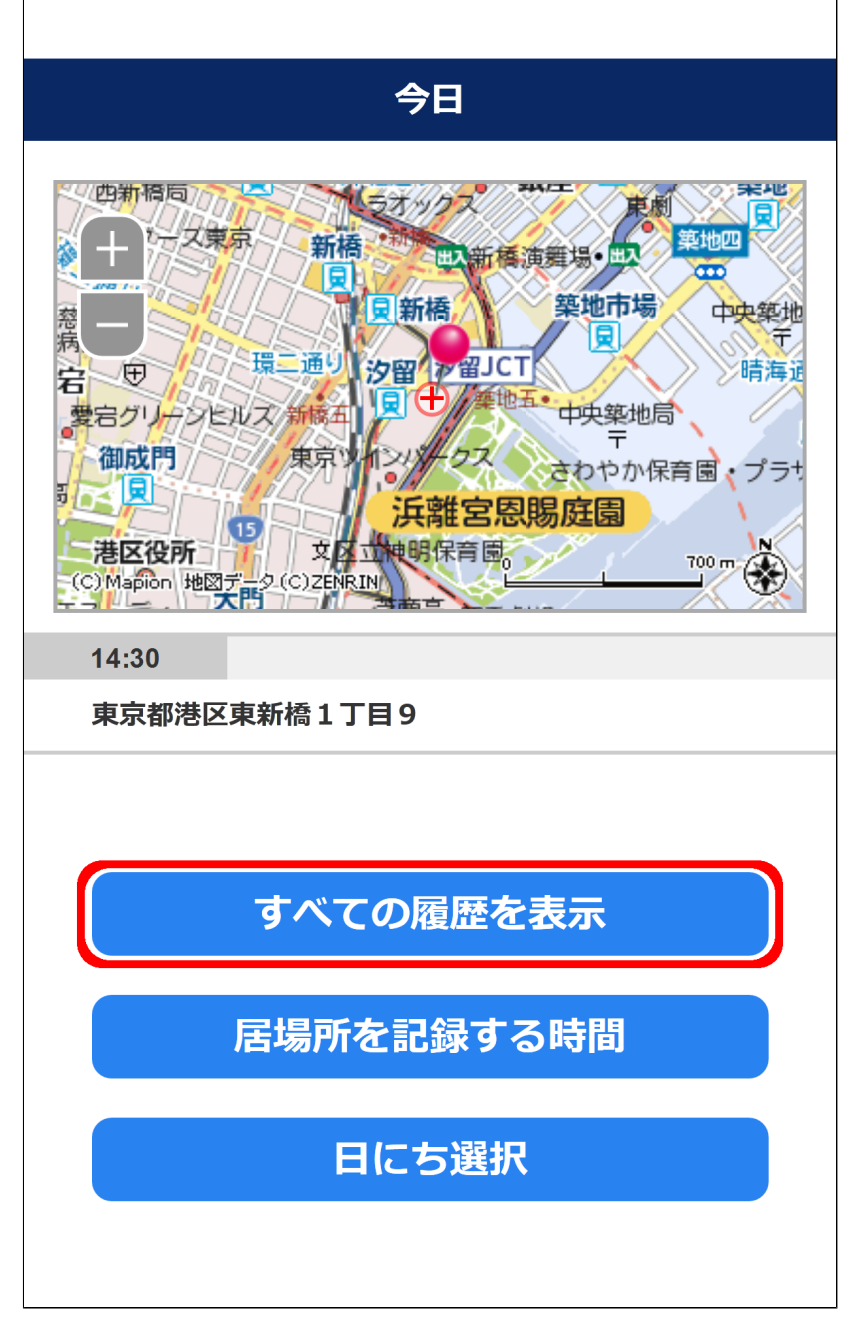

1日分すべての履歴が表示されます。 表示されている履歴の住所の部分を選択すると、 地図の中心が移動します。

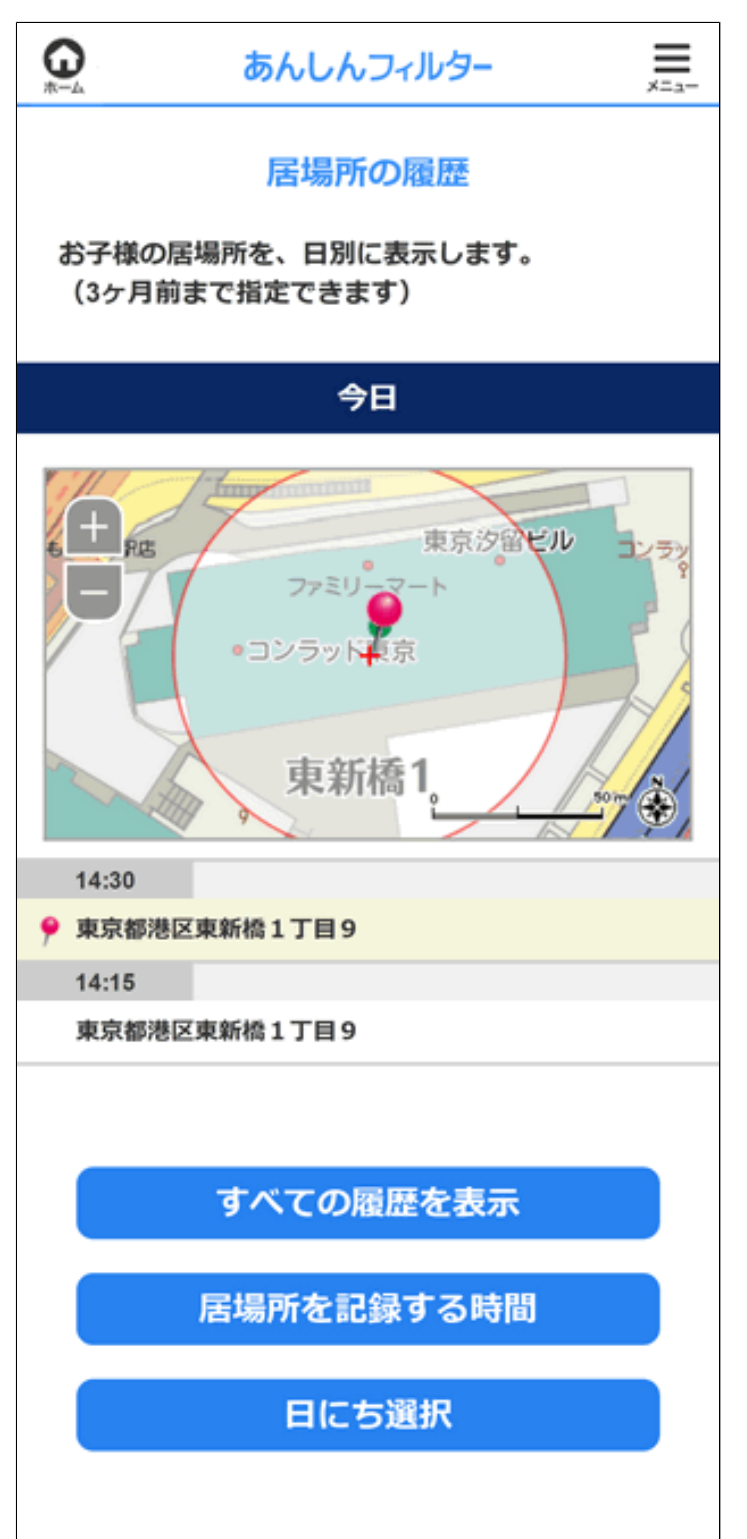

<span id="page-30-0"></span>3-6-2 居場所を記録する時間を変更する

#### **Android版・ケータイ版**

お子さまの居場所を記録する時間を変更できます。

#### **注意**

Wi-Fiやモバイルネットワークなどのデータを 使用しておおよその位置を特定することができ ますが、環境によっては実際の位置と大きく 異なる場合があります。

#### **Q 補足**

本機能をご利用される場合は、事前に 「あんしんフィルター」のアプリで モニタリング機能を有効にする必要が あります。

モニタリング機能を有効にする方法は、 【[3-1 モニタリング機能を有効にする](#page-3-1)】を ご覧ください。

### 管理サイトのトップページから、 [お子さまの利用状況]を選択します。

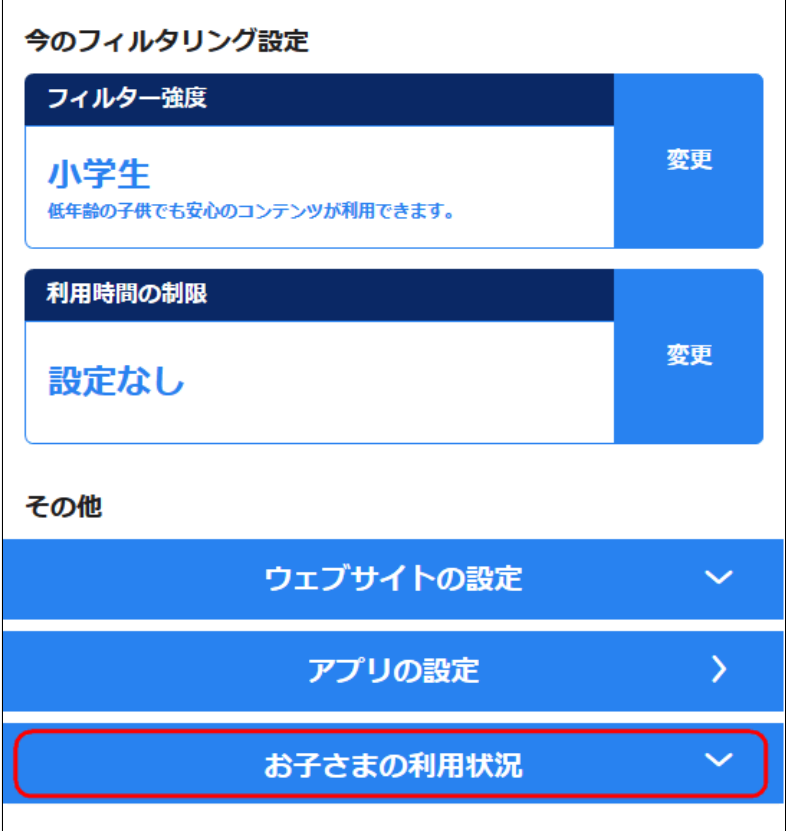

# **○STEP2** [居場所の履歴]を選択します。

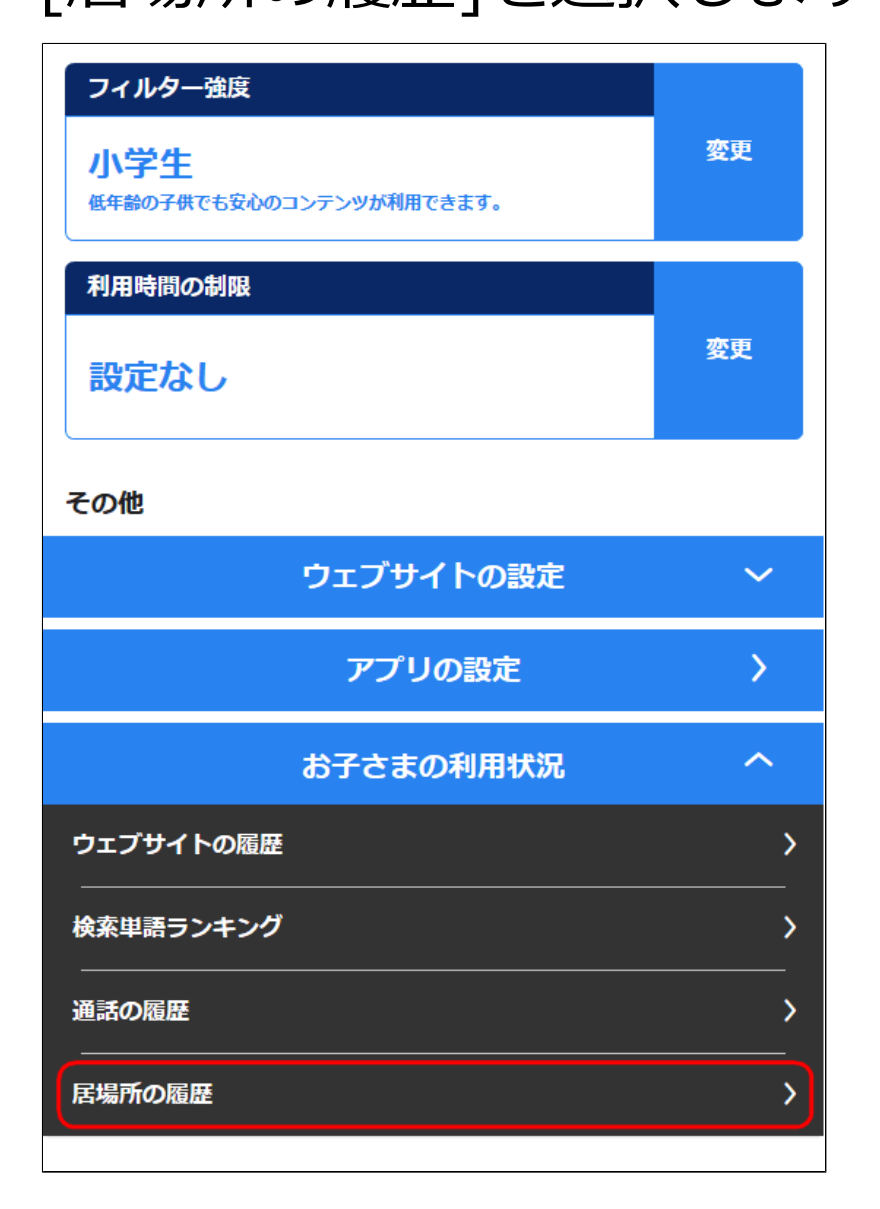

### [居場所を記録する時間]を選択します。

(3ケ万即まて頂足てさまり)

![](_page_32_Figure_3.jpeg)

居場所を記録したい時間を選択し、 [保存]を選択します。

![](_page_33_Picture_33.jpeg)

![](_page_33_Picture_3.jpeg)

時間は複数選択することができます。 選択した時間について15分おきに居場所が 記録されます。

「保存しますか?」と表示されますので、 [OK]を選択します。

#### **○STEP6**

「保存しました。」と表示されますので、 [OK]を選択します。

<span id="page-35-0"></span>3-6-3

選択した日にちの居場所の履歴を確認する

#### **Android版・ケータイ版**

選択した任意の日にちのお子さまの居場所の 履歴を確認できます。

#### **注意**

Wi-Fiやモバイルネットワークなどのデータを 使用しておおよその位置を特定することができ ますが、環境によっては実際の位置と大きく 異なる場合があります。

#### **補足**

本機能をご利用される場合は、事前に 「あんしんフィルター」のアプリで モニタリング機能を有効にする必要が あります。 モニタリング機能を有効にする方法は、 【[3-1 モニタリング機能を有効にする](#page-3-1)】を ご覧ください。

### 管理サイトのトップページから、 [お子さまの利用状況]を選択します。

![](_page_36_Picture_49.jpeg)

# **○STEP2**

#### [居場所の履歴]を選択します。

![](_page_36_Picture_5.jpeg)

# **○STEP3** [日にち選択]を選択します。

(3ケ万即まて頂足てさまり)

![](_page_37_Figure_2.jpeg)

#### 居場所の履歴を確認したい年、月、日を選択し、 [OK]を選択します。 3か月前まで選択することができます。

![](_page_38_Picture_29.jpeg)

# **○STEP5**

#### 選択した日の居場所の履歴が表示されます。